## Quicken for Windows Conversion Instructions

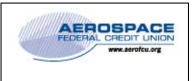

Quicken for Windows 2013-2016

Direct Connect

## Introduction

As Aerospace Federal Credit Union completes its system conversion to our new home banking platform, you will need to modify your Quicken settings to ensure the smooth transition of your data. Please reference the dates next to each task as this information is time sensitive. To complete these instructions, you will need your existing AeroAccess User ID and Password for the Aerospace Federal Credit Union website and, after July 25, 2016, your new AeroAccess User ID and Password for the new Aerospace Federal Credit Union website.

| NOTE: | Direct Connect will require registration. Please complete your enrollment in the new |
|-------|--------------------------------------------------------------------------------------|
|       | AeroAccess system on or after July 25, 2016 before attempting to complete Tasks 4 &  |
|       | 5 outlined below.                                                                    |
|       |                                                                                      |

It is important that you perform the following instructions exactly as described and in the order presented. If you do not, your service may stop functioning properly. This conversion should take 15–30 minutes.

This detour symbol indicates a Task for Bill Pay in Quicken. If you do not use Quicken to make online bill payments, skip the Task.

## **Documentation and Procedures**

Task 1: Conversion Preparation – Before July 24, 2016

- Backup your data file. For instructions to back up your data file, choose Help menu > Quicken Help. Search for *Backup Data File* and follow the instructions.
- Download the latest Quicken Update. For instructions to download an update, choose Help menu > Quicken Help. Search for Update Software and follow the instructions.

**Task 2:** Connect to Aerospace Federal Credit Union's existing home banking platform for a final download before July 24, 2016.

- 1. Choose Tools menu > One Step Update.
- 2. Depending on how you manage financial institution passwords, you may be prompted to enter your Vault password at this time or to enter individual passwords in the One Step Update dialog.
- 3. In the **One Step Update Settings** dialog, make sure all items are checked and click **Update Now**.

4. If new transactions were received from your connection, accept all new transactions into the appropriate registers.

**NOTE:** If you need assistance matching transactions, choose **Help menu > Quicken Help**. Search for **Matching Transactions** and follow the instructions.

Task 3: Cancel Any Outstanding Payments before July 24, 2016.

If you are not a Bill Pay user in Quicken, skip this Task.

**IMPORTANT:** This step must be completed by *July 24, 2016* to avoid possible payment issues. Payments scheduled after *July 24, 2016*, will NOT be processed by the new Aerospace Federal Credit Union bill payment system through Quicken.

- 1. Choose **Tools** menu > **Online Center**.
- 2. Select Aerospace FCU from the Financial Institution drop-down list.
- 3. On the **Payments** tab, select an account from which a payment is scheduled in the future.

**NOTE:** Click **Print** to save your list of pending payments. You can use this when you recreate and send these payments later.

- 4. In the payment status list, you will cancel payments for each payee with a status that is scheduled for delivery on a date after *July 25, 2016.* To do this, select the first payee and click **Cancel Payment**.
- 5. Perform steps 3 & 4 for all payments scheduled for delivery on a date after July 25, 2016.
- 6. On the toolbar, choose **Repeating**.
- 7. Select a payment instruction and click **Delete**. You will need to click **Delete** again in a confirmation window.
- 8. Repeat step 7 for each repeating payment instruction you have with your financial institution.

Task 4: Deactivate Your Existing Accounts at Aerospace Federal Credit Union on or after July 25, 2016

- 1. Choose **Tools** menu > **Account List**.
- 2. Click the **Edit** button of the account you intend to deactivate.
- 3. In the Account Details dialog, click on the Online Services tab.
- 4. Click on **Deactivate** or **Deactivate Online Payment** (only available if you use bill pay services). Follow the prompts to confirm the deactivation.
- 5. Click on the **General** tab.

- 6. Remove the financial institution name and account number. Click **OK** to close the window.
- 7. Repeat steps for each account you are deactivating.
- 8. Backup your data file.

Task 5: Reactivate Your Accounts at Aerospace Federal Credit Union on or after July 25, 2016

- 1. Choose **Tools** menu > **Account List**.
- 2. Click the **Edit** button of the account you want to activate.
- 3. In the Account Details dialog, click on the **Online Services tab**.
- 4. Click Set up Now.
- 5. Use **Advanced Setup** to activate your account.
- 6. Enter Aerospace Federal Credit Union and click Next.
- 7. If presented with the Select Connection Method screen, select **Direct Connect**.
- 8. Type your Direct Connect User ID and Password and click Connect.
- 9. Ensure you associate the account to the appropriate account already listed in Quicken. You will want to select **Link to an existing account** and select the matching accounts in the drop-down menu.

| IMPORTANT: | Do NOT select Add to Quicken unless you want to add a new account to         |
|------------|------------------------------------------------------------------------------|
|            | Quicken. If you are presented with accounts you do not want to track in this |
|            | data file, select <b>Ignore – Don't Download into Quicken</b> .              |

- 10. After all accounts have been matched, click **Next**. You will receive confirmation that your accounts have been added.
- 11. Click **Done** or **Finish**.